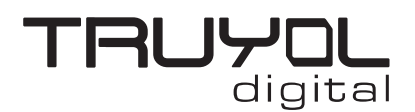

## **Cómo importar la biblioteca de tintas técnicas de Truyol Digital en Adobe Illustrator**

1º- Para poder importar nuestra biblioteca de tintas técnicas primero deben descargarse el archivo correspondiente en este **[ENLACE](https://truyol.com/recursos/herramientas/biblioteca-tintas-tecnicas-truyol.zip)**.

3º- Abrimos la paleta de muestras y hacemos click en el menú de Bibliotecas de muestras.

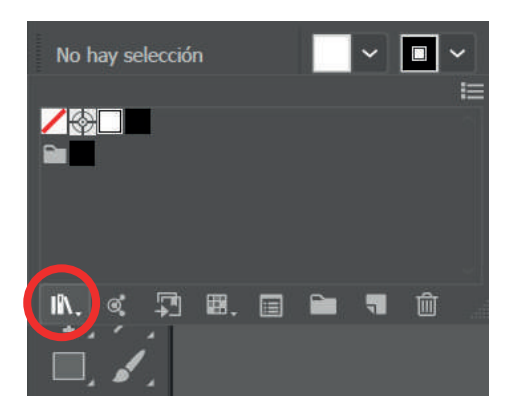

5º- En la ventana emergente seleccionaremos el archivo de Illustrator que nos hemos descargado en el paso 1º.

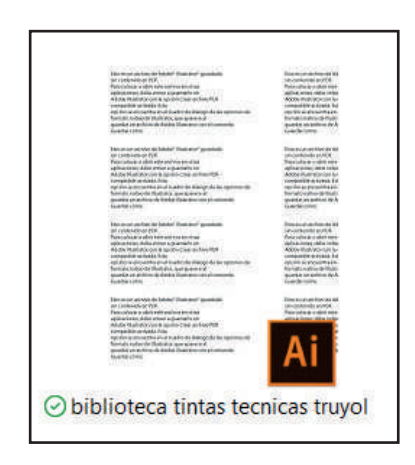

Para guardar la biblioteca permanentemente es necesario ir al menú de la esquina superior de esta biblioteca y marcar la opción Persistente.

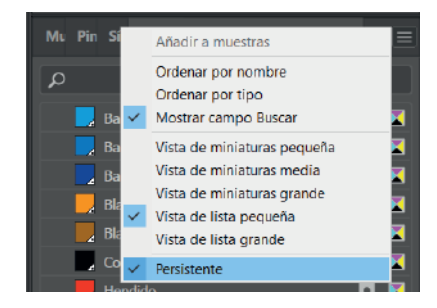

2º- A continuación, abrimos el documento sobre el que vamos a trabajar en Illustrator.

4º- Aparecerá un menú desplegable en el que seleccionaremos la opción Otra biblioteca.

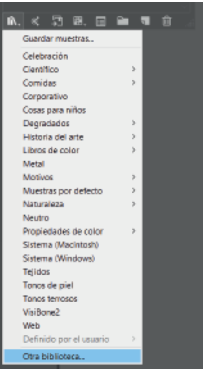

6º- Tras abrir este archivo la biblioteca de tintas técnicas aparecerá autománticamente.

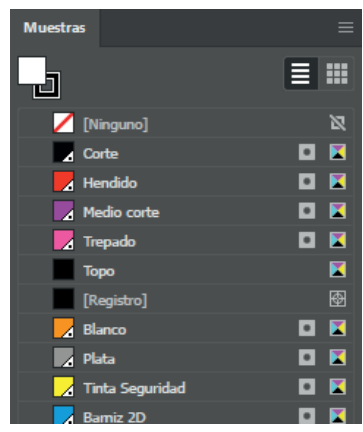

Esta biblioteca se quedará abierta como ventana emergente siempre y cuando no se cierre el programa, al igual que con las bibliotecas Pantone.